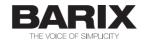

# Annuncicom 155

# **PRODUCT MANUAL**

# **Ruggedized IP Paging, Intercom and VoIP**

Document version 01.03

Release date 17. Jan. 2011

Hardware Rev.HW 1.2

© 2011 Barix AG, all rights reserved. All information is subject to change without notice. All mentioned trademarks belong to their respective owners and are used for reference only.

# **Table of Contents**

| 1    | Introduction                                                                                 | <u>7</u>  |
|------|----------------------------------------------------------------------------------------------|-----------|
| 1.1  | About this document                                                                          | <u>7</u>  |
| 1.2  | Additional documents                                                                         |           |
| 1.3  | About the Annuncicom 155                                                                     |           |
| 1.4  | Applications                                                                                 | <u>7</u>  |
| 1.5  | Hardware features                                                                            | <u>7</u>  |
| 1.6  | Integrated Barix IP Audio Module                                                             | <u>8</u>  |
| 1.7  | Available Applications and Firmware packages                                                 | <u>8</u>  |
| 2    | Quick Installation Guide                                                                     | <u>9</u>  |
| 2.1  | Introduction                                                                                 | <u>9</u>  |
| 2.2  | Package contents                                                                             | <u>9</u>  |
| 2.3  | Recommended Accessory Kit contents (not included in this package)                            | <u>9</u>  |
| 2.4  | Support                                                                                      | <u>9</u>  |
| 2.5  | Front view                                                                                   | <u>10</u> |
|      | A RS-485 bus (M12 "A" female)                                                                | <u>10</u> |
|      | B Analog & I/O (DSub 15 pin female)                                                          | <u>10</u> |
| 2.6  | Top view                                                                                     | <u>10</u> |
| 2.7  | Rear view                                                                                    | <u>10</u> |
|      | C Ethernet switch port 2 (M12 "A" female)                                                    | <u>10</u> |
|      | D Ethernet switch port 1 (M12 "A" female)                                                    | <u>10</u> |
|      | E Power Input (M12 "A" male)                                                                 | <u>10</u> |
|      | F Green and red LEDs for device status display                                               | <u>10</u> |
|      | G Green LED for Link and yellow LED for<br>Activity status display of Ethernet switch port 1 | <u>10</u> |
|      | H Green LED for Link and yellow LED for<br>Activity status display of Ethernet switch port 2 | <u>10</u> |
| 2.8  | Installation                                                                                 | <u>11</u> |
| 2.9  | Network configuration by web browser                                                         | <u>11</u> |
| 2.10 | Setting temporary IP address using the MAC address                                           | <u>12</u> |
| 2.11 | Troubleshooting                                                                              | <u>12</u> |
| 3    | Hardware                                                                                     | 13        |

| 3.1  | Introduction                             | <u>13</u> |
|------|------------------------------------------|-----------|
| 3.2  | Functional block diagram                 | <u>13</u> |
| 3.3  | Wiring Diagram                           | <u>14</u> |
| 3.4  | RS-485 Serial Interface                  | <u>14</u> |
| 3.5  | Audio & I/O Interfaces                   | <u>15</u> |
|      | Panel Interface                          | <u>15</u> |
|      | Line Output                              | <u>15</u> |
|      | Speaker Output                           | <u>15</u> |
|      | Test Tone Generator                      | <u>15</u> |
|      | Temperature Sensor                       | <u>15</u> |
|      | Electret Microphone Input                | <u>16</u> |
|      | Supervised Inputs                        | <u>16</u> |
|      | LED Driver Output                        | <u>17</u> |
| 3.6  | Network Interfaces                       | <u>17</u> |
|      | Ethernet Switch Ports                    | <u>17</u> |
|      | Ethernet Port's Status LEDs              | <u>18</u> |
|      | MAC Address                              | <u>18</u> |
| 3.7  | Device Status LEDs                       | <u>18</u> |
| 3.8  | Power Supply Input                       | <u>19</u> |
| 3.9  | Internal Software Reset Header           | <u>19</u> |
| 3.10 | Internal Serial Interface                | <u>19</u> |
|      |                                          |           |
| 4    | Rebooting the device                     | <u>20</u> |
| 4.1  | Using a web browser                      | <u>20</u> |
| 4.2  | Sending a Reboot Command                 |           |
|      | CGI Interface                            |           |
|      | TCP Interface                            |           |
|      | UDP Interface                            |           |
| 4.3  | Power-cycling the device                 |           |
| 4.4  | Using a jumper on reset pin header "JP1" | <u>20</u> |
|      |                                          |           |
| 5    | Updating the device                      | <u>21</u> |
| 5.1  | Introduction                             | <u>21</u> |
| 5.2  | Checking the Current Version             | <u>21</u> |
|      | Version information                      | <u>21</u> |
| 5.3  | Downloading the latest firmware          |           |
|      |                                          |           |

Table of Contents iii

|     | Introduction               | <u>22</u> |
|-----|----------------------------|-----------|
|     | Standard Firmware          | <u>22</u> |
|     | ABCL Firmware Applications | <u>22</u> |
| 5.4 | Web Update Procedure       | <u>22</u> |
|     | Note on Factory Defaults   | <u>24</u> |

#### 

| Dimensions and weight  | 25        |
|------------------------|-----------|
| Space requirements     | <u>25</u> |
| Mounting               | <u>25</u> |
| Thermal considerations | <u>25</u> |
|                        | Mounting  |

| 7   | Technical data <u>26</u>                     |
|-----|----------------------------------------------|
| 7.1 | Power supply input                           |
| 7.2 | CPUs / Memory                                |
| 7.3 | Network Interfaces                           |
| 7.4 | Serial Interfaces                            |
| 7.5 | Audio & I/O Interfaces                       |
|     | Panel Interface                              |
|     | Audio Processor (Codec)                      |
|     | Electret Microphone Input and A/D Conversion |
|     | Line Output and D/A Conversion               |
|     | Speaker output and D/A Conversion            |
|     | Discrete I/O                                 |
|     | Built-in Parts                               |
| 7.6 | Mechanical                                   |
|     | Housing                                      |
|     | Weight                                       |
|     | Dimensions                                   |
| 7.7 | MTBF Calculations                            |
| 7.8 | Environmental                                |
| 7.9 | Certifications / Compliances                 |
|     |                                              |

| 8   | Ordering Information         | <u>30</u> |
|-----|------------------------------|-----------|
| 8.1 | Annuncicom 155 NoPSU Package | <u>30</u> |

| 8.2 | Annuncicom 155 Accessory Kit |
|-----|------------------------------|
|     |                              |
| 9   | Legal Information <u>31</u>  |

## **1.1 About this document**

This PRODUCT MANUAL aims at giving insight to detailed technical aspects of the device and complements the information given in the product sheet.

The "Quick Install Guide" (a printed version is included in the devices package) is contained in this document and followed by chapters to complete the installation.

## **1.2 Additional documents**

As several different applications and different standard firmware packages can be used with the Barix Annuncicom 155, the process of loading or updating a software is also covered in this document.

For information about the configuration of the loaded application or firmware please refer to the corresponding software user manual.

## **1.3 About the Annuncicom 155**

The Barix Annuncicom 155 is a rugged, universal IP Audio device, developed to operate within challenging environmental conditions whether outside or in rolling stock.

## **1.4 Applications**

- Door and help point intercom system
- Security surveillance and alarming
- PA, alarming, and paging
- · Help Points, Emergency Intercom in cars, vessels, trains, people movers
- VHF radio control via IP
- · Outdoors, SIP based call box/help point
- Digital Message Repeater
- Generic Audio Streaming over IP

## **1.5 Hardware features**

The Barix Annuncicom 155 features:

- High quality, multi standard audio encoding and decoding in formats: PCM 16bit linear, PCM 8bit logarithmic (µLaw / aLaw), MP3 MPEG 1/2 layer 1 and 2
- 2 KB EEprom for configuration storage
- 2 MB Flash memory for application and web server content
- Balanced electret microphone input (mono) with supervised bias power
- Isolated balanced 0dBm Line Output (mono), supervised speaker out (5W @ 8Ohm)
- Two 10/100Mbit Ethernet ports connected internally via switch allowing for daisy chaining
- RS-485 screw terminal block, 300..115200 Baud, 12VDC output (100mA self-resetting fuse)
- 2 supervised digital inputs (dry contact inputs)
- 1 LED driving output (current limited)
- 2 LED device status indicators
- 4 LED network status indicators
- Width 130 mm / 5.12", Height 108 mm / 4.25", Depth 38 mm / 1.5"
- Low weight: 460 g / 16.23 oz.
- · Low Power consumption: 14 Watt max.
- Power supply from 24 to 48 VDC, internally isolated (1500V)

## **1.6 Integrated Barix IP Audio Module**

The Barix Annuncicom 155 houses the Barix IP audio module "IPAM 100". For technical details on the audio module please refer to the corresponding product sheet and the development specification.

## **1.7 Available Applications and Firmware packages**

The Barix Annuncicom 155 comes preloaded with the ABCL application "SIP Client" but can also be loaded with different firmware packages featuring:

- Embedded and robust operating system with fully routable IP stack
- IP standard based protocols (TCP/IP, UDP, HTTP, ICMP, SNMP)
- Supports BootP, DHCP, Auto IP and IPzator
- Integrated web server for configuration, control, update and streaming functions
- Fully documented Application Programming Interface (API)
- Highly customizable User Interface (HTML) with development kit
- Special software features in OEM versions on request

Other ABCL applications as well as standard firmware packages (e.g. Annuncicom standard firmware) can be downloaded from the Barix website.

## 2.1 Introduction

This chapter is a copy of the printed "Quick Install Guide" which is included in the devices package. It explains the initial installation steps assuming the presence of the Annuncicom 155 Accessory Kit.

To complete the installation please read also the following chapters.

## 2.2 Package contents

- a Annuncicom 155
- b Quick Install Guide

## 2.3 Recommended Accessory Kit contents (not included in this package)

- c Ethernet Cable 3 m (M12 "D" male / RJ45 male)
- d Power supply (M12 "A" female)
- e\* Audio + I/O plug (Shielded D-sub 15 pin male)
- f\* RS-485 plug (M12 "A" female)
- \* Intended for application-specific cabling

## 2.4 Support

For support please contact your local dealer or visit www.barix.com.

## 2.5 Front view

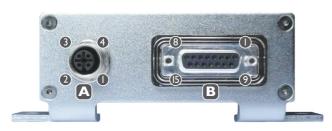

## A RS-485 bus (M12 "A" female)

| Pin | Description          |
|-----|----------------------|
| 1   | V+ 12V, 100mA max.   |
| 2   | Ground               |
| 3   | 485 A (not inverted) |
| 4   | 485 B (inverted)     |

The DC power output on Pin 1

has a selfresetting fuse rated 100mA.

## B Analog & I/O (DSub 15 pin female)

| Pin | Description           |
|-----|-----------------------|
| 1   | Line Out- [Cold]      |
| 2   | GroundLine Out+ [Hot] |
| 3   | Ground                |
| 4   | Input 0               |
| 5   | Input 1               |
| 6   | LED Out+              |
| 7   | Not connected         |
| 8   | Microphone + [Hot]    |
| 9   | Speaker - [Cold]      |
| 10  | Speaker + [Hot]       |
| 11  | Ground                |
| 12  | Ground                |
| 13  | Ground                |
| 14  | Not connected         |
| 15  | Microphone - [Cold]   |

## 2.6 Top view

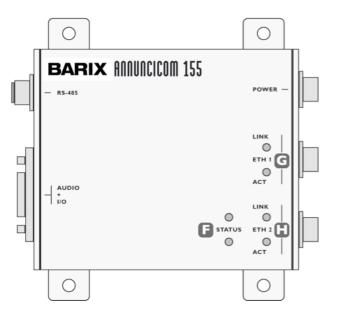

## 2.7 Rear view

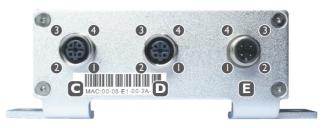

## C Ethernet switch port 2 (M12 "A" female)

| Pin | Description |
|-----|-------------|
| 1   | TX +        |
| 2   | RX +        |
| 3   | TX -        |
| 4   | RX -        |

D Ethernet switch port 1 (M12 "A" female)

| Pin | Description |
|-----|-------------|
| 1   | TX +        |
| 2   | RX +        |
| 3   | TX -        |
| 4   | RX -        |

#### E Power Input (M12 "A" male)

| Pin | Description   |
|-----|---------------|
| 1   | Vin + 2448VDC |
| 2   | Not connected |
| 3   | Vin -         |
| 4   | Not connected |

## F Green and red LEDs for device status display

# **G Green LED** for Link and **yellow LED** for Activity status display of Ethernet switch port

Activity status display of Ethernet switch |

#### H Green LED for Link and yellow LED for

1

Activity status display of Ethernet switch port 2

## 2.8 Installation

#### STEP 1

Either use a network cable (c) to link the Annuncicom (port C or D) to the PC directly, or connect the Annuncicom to the PC via your network switch.

#### STEP 2

- i) If you are ready to connect to audio equipment:Wire the corresponding pins of the "Audio + I/O" plug (e) to a speaker or the Line Out to the input of your mixing console or monitoring device in order to hear the announcement in Step 4i) and plug it into the "Audio + I/O" connector (B).
- ii) If you are not yet ready to connect the device in to your audio equipment, you can still configure the Annuncicom. Either download the "Barix Discovery Tool" from www.barix.com for use in Step 4ii) or continue from section <u>2.10 Setting temporary</u> <u>IP address using the MAC address</u>.

#### **STEP 3**

Connect the Power supply (d) to the device's power input (E) and then to an appropriate electrical outlet.

#### STEP 4

- The Annuncicom will now acquire an IP address and announce it over the audio outputs (if no DHCP server is available this can take up to 5 minutes).
- ii) If you did not connect audio, launch the "Barix Discovery Tool" and click the "Get" button to find out which IP address the device has obtained (see picture at the bottom of the page). Make sure that the Ethernet/MAC address matches your device (see label below the Ethernet connectors (C, D) on the rear plate of the device).

Now that you know the IP address proceed to section 2.9 Network configuration by web browser.

If you were not able to obtain the device's current IP address with the previous steps see section <u>2.11 Troubleshooting</u>.

# 2.9 Network configuration by web browser

If you need to use static (fixed) network settings follow the steps 1 to 3 otherwise continue at step 4.

#### STEP 1

Open your web browser.

#### STEP 2

Enter the IP address that was announced by the Annuncicom and press Enter. Example: 192.168.0.12 Click the "SETTINGS" button on the left to see the following page:

| 00                                      | B                                                                                                    | Barix BCL                                                                                                    |
|-----------------------------------------|----------------------------------------------------------------------------------------------------|----------------------------------------------------------------------------------------------------|
| ( ) · · · · · · · · · · · · · · · · · · | X 1P (http://192                                                                                                    | 92.168.0.12/ • • GocQ ABP                                                                                                    |
|                                         | MAC 00:08.E1:00:A1:<br>Firmware VA1.00 (07/28/2<br>Web application V01.12<br>Bootloader V99.15<br>DEFAULTS REBOOT UPDATE ETHER | Song VA8.03 (Jal 28 2010)<br>823010 File system VA2.05<br>Application ension V0.26 (Jul 16 2010)<br>Application version V0.26 (Jul 16 2010) |
| APPLICATION<br>Application              | SIP Client (sip)                                                                                                    | Help<br>This help gives you a quick insight into the configuration<br>parameters. For a detailed help please refer to the manual.           |
| NETWORK SETT                            |                                                                                                    | APPLICATION<br>Select the desired BCL application you want to run.                                                                          |
| Use SonicIP<br>IP Address<br>Netmask    | Yes No No . 0 . 0 . 0 . 0 . 0                                                                                                  | NETWORK SETTINGS<br>Use SonicIP<br>If set to "yes", the device will announce its IP address over the<br>audio outout.                       |
| Gateway IP Address                      | 0.0.0.0                                                                                                    | Default: "yes"                                                                                                    |

#### STEP 3

Enter the static IP address into the IP address field. The default is "0.0.0.0" for automatic discovery (DHCP).

If you know the values for the other fields enter them, otherwise leave them at default ("0.0.0.0").

Hit the "Apply" button to save all changes. The device will reboot with the configured IP address.

#### STEP 4

Skip the next page and read the following chapters to complete the installation.

| \varTheta 🕙 🕙 Discovery Tool |                   |                |                |            |            |                   |
|------------------------------|-------------------|----------------|----------------|------------|------------|-------------------|
| Set reply                    | Ethernet address  | IP address     | HW type        | Product ID | FW version | DHCP name         |
|                              | 00-08-e1-01-44-fc | 192.168.11.242 | Annuncicom 155 | annuncicom | Va3.08     |                   |
|                              | 00-08-e1-00-e2-16 | 192.168.11.239 | Exstreamer 110 | abcl       | Va0.33     |                   |
|                              | 00-08-e1-01-14-f0 | 192.168.11.205 | Exstreamer 110 | abcl       | Va0.33     |                   |
|                              | 00-08-e1-01-50-44 | 192.168.11.223 | Exstreamer 100 | abcl       | Va0.25     |                   |
| )evice se                    | alected           |                |                | 0          | Get Set    | Clear Web Browser |

# 2.10 Setting temporary IP address using the MAC address

This procedure will work only in a local network.After this procedure the temporary IP will be active only until restart/reboot.After a restart the procedure has to be repeated.

## STEP 1

Either use a network cable to link the Annuncicom and the PC directly, or connect the Annuncicom to the PC via your network switch and power the device. Make sure that you have a valid static IP address configured on your PC (e.g. 192.168.0.2)

## STEP 2

Windows : For a command window. click on "Start", click on "Run..", in the "Open" field type cmd , click on "OK". OSX / Linux : Open a terminal window.

## STEP 3

Please proceed to step 4 if you linked the PC directly to the device in step 1. To ensure that you use a free IP address (not already used by another device in the network) please use the Ping command. To verify availability in this example we assume the PC to have the IP address "192.168.0.2" and want to check if "192.168.0.6" is free.

Type **ping 192.168.0.6** and hit the "Enter" key. You should get no reply which gives you reasonable assertion that the "pinged" IP is available.

## STEP 4

Look for the Annuncicom's MAC address printed on a label placed below the Ethernet ports (12 hex digits, separated by a hyphen every 2 digits). Type into the windows command window

#### arp -s 192.168.0.6 00-08-E1-00-B1-77

or on a OSX or Linux system type into the terminal

#### arp -s 192.168.0.6 00:08:E1:00:B1:77

and hit the "Enter" key (replace the digits according to your devices MAC address). You must have administrative rights to be able to do so (sudo on OSX / Linux).

## STEP 5

Now we have to make the Annuncicom listen to the IP address "192.168.0.6" using the Telnet command. To do so type into the command window

**telnet 192.168.0.6 1** and hit the "Enter" key (the number "one" must be there for this command to work correctly !!!). The Annuncicom will immediately refuse the connection on port 1, but will be available for browser access as long as the device stays powered.

## STEP 6

To check if the Annuncicom is responding you can use the ping command again. To do so type ping 192.168.0.6 and hit the "Enter" key. If you do get a reply the IP address 192.168.0.6 can be used to access the Annuncicom using a web browser. Please go back to section <u>2.9 Network configuration by web</u> <u>browser</u> to configure a static IP address.

If you do get "request timed out" then please repeat step 5 carefully (you most likely mistyped the telnet command) or repeat the entire procedure.

If the ARP method does not work for you, refer to the user manual for further methods.

## 2.11 Troubleshooting

If the status LEDs (F) stay dark check the power cabling (installation step 3).

Check if the green LINK LED (G or H) is lit, if it is not then check your cabling (network port C or D).

Note: Acquiring an IP address can take up to 5 minutes.

## 3.1 Introduction

The Barix Annuncicom 155 consists of a motherboard with connectors and peripheral circuits supporting the embedded IP audio module "IPAM 100" which is used for encoding and decoding audio. Besides the audio processor the IPAM 100 contains the CPU, RAM, Flash, EEProm, network, serial and discrete I/O circuits. For further details please refer to the IPAM 100's product sheet and development specification.

In this chapter we will explain the functional blocks using the below block diagram starting on the top left and working down each interface to the point where it is connected to the IP audio module. We then do the same from the top right corner.

At the same time you will find for each connector informations on how to wire the Barix Annuncicom 155 to external components. We will explain the wiring using the wiring diagram on the next page.

The labeling of connectors **A** to **E** refer to the previous chapter <u>2 Quick Installation Guide</u>. Same goes for the parts included in the Annuncicom 155 Accessory Kit which are mentioned including indexing letters in parenthesis.

## 3.2 Functional block diagram

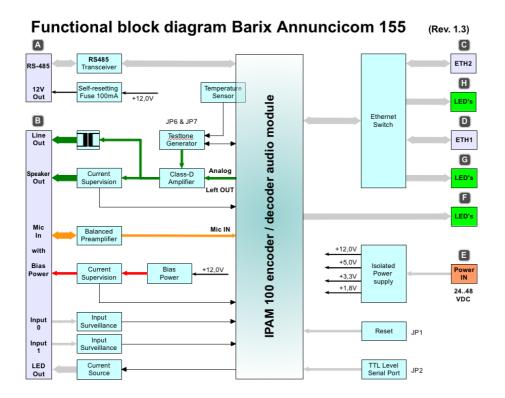

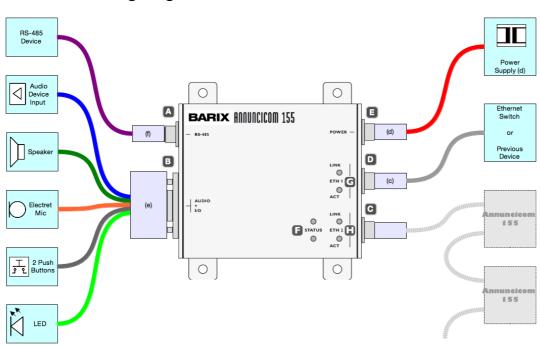

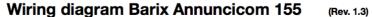

## 3.4 RS-485 Serial Interface

The female M12 "A-Coded" socket **A** is connected trough a standard RS-485 serial interface transceiver with the IP Audio module carrying 12 VDC supply (self resetting fuse 100mA) and Ground intended for powering an external device consuming less than 1.2 Watts.

To connect to an external RS-485 device or bus a male M12 "A-Coded" connector is needed. A connector with screw terminals is included in the Accessory Kit (f) and intended for evaluation purposes only. For installation in demanding environments an appropriate M12 connector version should be used.

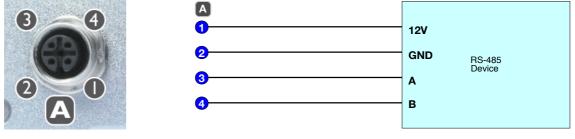

## 3.5 Audio & I/O Interfaces

#### **Panel Interface**

The female Sub-D 15 pin connector **B** carries all audio and I/O signal on several pins explained in the following sections.

The connector **B** can be connected to external audio and I/O components like an intercom panel using a male DSub 15 pin plug.

A plug with soldering leads is included in the Accessory Kit (e) and intended for evaluation purposes only (e.g. not waterproof). For installation in demanding environments a appropriate version (IP65 waterproof) should be used.

#### Line Output

Two pins for a mono 0 dBm Line Out are connected via an isolating transformer to the D-class amplifier output.

With a full-scale signal the output (impedance: 40..45 Ohm) can drive up to 10dBm into a 600 Ohms load or 12dBu when unloaded.

When using a shielded cable make sure to connect the shield only on one side (either on the Annuncicom 155 Sub-D plug case or the Audio device's shield) to prevent ground loop issues.

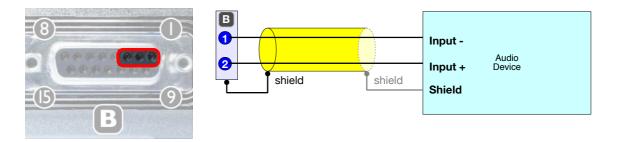

#### **Speaker Output**

Two pins, intended for a 8 Ohm speaker, are connected directly to the D-class amplifier and are both supervised to detect a cable break or a short circuit.

To achieve the highest sound power possible (5 Watt RMS) use an 8 Ohm speaker. A reasonable performance can be achieved with an impedance ranging from 4 to 32 Ohms.

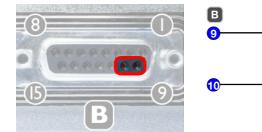

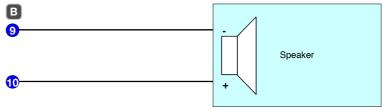

#### **Test Tone Generator**

The input of the amplifier is connected to a micro controller functioning as a test tone generator and to the Left channel output of the IPAM 100. The generator is used to generate a 11 Herz tone used for the speaker supervision.

The internal jumper pads JP6 and JP7 are intended for use in production only.

#### **Temperature Sensor**

A temperature sensor is placed underneath the IPAM and is connected to the micro controller allowing for measurement of the device's inside temperature in the range of -55 to 116° Celsius (-67 to 240° F) with a precision better than +/-  $1.5^{\circ}$  C (+/-  $2.7^{\circ}$  F) and a resolution of  $0.92^{\circ}$  C (1.656° F) as the temperature is converted to an 8 bit signed value.

#### **Electret Microphone Input**

Two pins are available to attach a balanced electret microphone which is powered by a supervised bias supply. The signal is fed to the mic input of the IPAM 100.

The Bias voltage provided by the device can be up to 4 Volts and will vary depending on the current pulled. The current is limited to 2mA max.

To ensure proper function select a microphone capsule which is rated between 2.5 and 4 Volts for the minimum Bias voltage while the upper Bias voltage is at least 4 Volts. Use the standard approach of isolation, both electrical and mechanical, to prevent noise injection and feedback (from speaker).

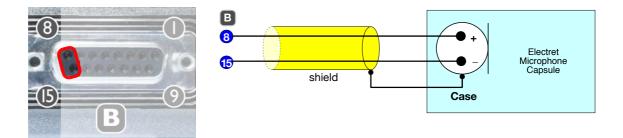

#### **Supervised Inputs**

Two pins provide two supervised digital inputs intended for attaching push buttons or dry contacts. The supervision allows for detection of four states:

"connected & contact open", "connected & contact closed", "disconnected" and "shorted"

In order to use the supervision two 10 KOhm resistors have to be wired per button or contact. One resistor has to be wired in series close to the button or contact and one resistor must be wired across the button or contact.

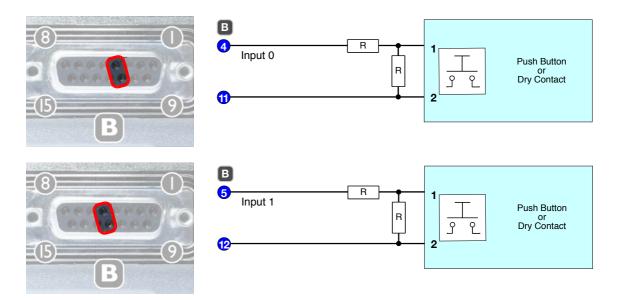

If you do not need the supervision you can omit the resistors (see wiring below) but you will detect only the states "disconnected" for an open contact and "shorted" for a closed contact.

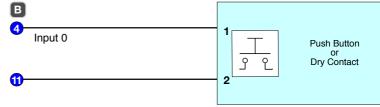

#### **LED Driver Output**

One pin carries a current source intended for connecting an external LED.

The current is limited to nominal 20 mA. The output voltage will vary depending on the current pulled but will not rise higher than 10 Volts (DC).

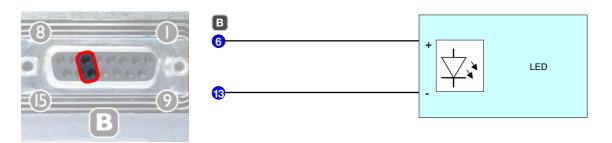

## **3.6 Network Interfaces**

#### **Ethernet Switch Ports**

The connectors **C** and **D** are female M12 "D-Coded" sockets connected trough Ethernet magnetics circuits to an internal network switch circuit allowing for daisy chaining.

The switch circuit is then connected to the IP Audio Module's secondary network input (MII) which is an 10/100 Mbit, full / half duplex, auto negotiation Ethernet interface supporting TCP/IP, UDP, RTP, DHCP and SNMP protocols and providing Barix AutoIP and IPzator features.

Supporting automatic MDI/MDI-X sensing allows for using a straight network cable (c) instead of a cross over network cable when connecting either of the ports to a PC's Ethernet port directly.

The network cable (c) included in the Accessory Kit (e) is intended for evaluation purposes only. As one side is featuring a RJ-45 plug the use is limited to connect the device to a PC or switch. For the evaluation of device daisy-chaining, a cable featuring M12 plugs on both sides must be fabricated or purchased.

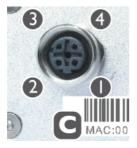

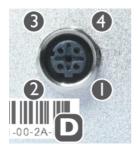

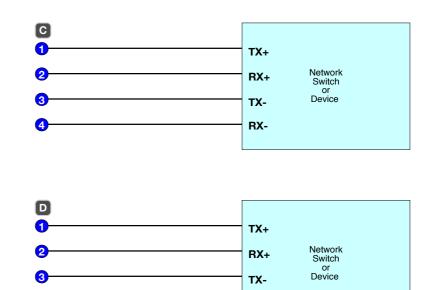

RX-

#### Ethernet Port's Status LEDs

Each port features status LEDs (G and H).

The green LED shows the ports link status. On when the link is up, off when the link is down.

The yellow LED shows the ports network activity. On when any traffic\* is seen on that port, being it incoming or outgoing traffic. The yellow LED is off when there is no traffic on that port.

\* **Note:** This traffic could be generated by this device (outgoing), traffic not addressed to this device but to any other device in the network (especially when daisy-chaining) or broadcasted traffic (both incoming traffic but passed on) as well as traffic addressed to this device!

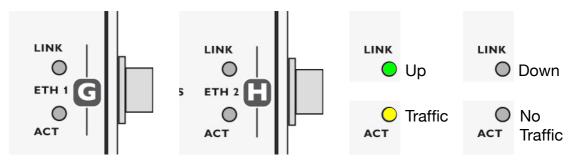

#### **MAC Address**

The MAC address of the device is printed on the label placed centered below the two Ethernet connectors **C** and **D**.

Two additional MAC address stickers come with the device, one intended for placing on the top of the device before mounting and cabling and one for documentation purposes.

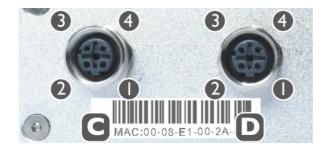

#### 3.7 Device Status LEDs

The green and red LEDs **F** are used to signal the current status of the device. For a detailed description of the different LED states please refer to the corresponding software manual.

The green and red device status LEDs are directly connected to the IP Audio Module.

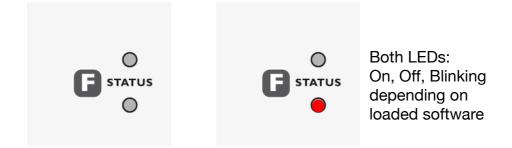

## 3.8 Power Supply Input

The male M12 "A-Coded" connector **E** can be used to connect a power supply (d) with a voltage in the range of 24 to 48 Volts DC.

This input is then fed into several power circuits to provide all internally needed voltages.

The overall consumption is rated 14 Watts max.

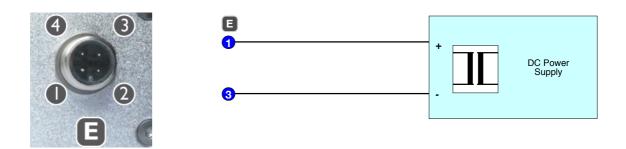

## 3.9 Internal Software Reset Header

An internal 2 pin header (JP1) is directly connected to "software reset" input of the IP Audio Module. Intended for use in production only.

## 3.10 Internal Serial Interface

An internal 4pin header (JP2) is directly connected to the TTL-level RS-232 serial interface of the IP Audio module and also carrying 5V and Ground. Intended for use in production only.

#### 4.1 Using a web browser

To reboot the Annuncicom 155 click the link "REBOOT" in the "Device Configuration" page.

| REBOOT        |                              |                    |
|---------------|------------------------------|--------------------|
| Click on the  | e link "Reboot".             |                    |
| Reboot        |                              |                    |
| <u>Reboot</u> | Reboots the device.          |                    |
|               |                              | h                  |
| After appro   | x. 5 seconds the following w | vill be displayed. |

Device has succesfully booted. Please click on a menu button above to continue.

## 4.2 Sending a Reboot Command

The firmware supports the rebooting of the device by sending a "REBOOT" API command. The command itself is "c=99" and can be transmitted using one of three API interfaces: CGI, TCP and UDP as explained below.

#### CGI Interface

Type in the browsers URL filed the IP of the device followed by "/rc.cgi?c=99" and hit the enter key to submit the command. The device will reboot immediately. This command uses the HTTP web server port (default: 80) . Supply the correct port number if you change this setting.

#### **TCP Interface**

Send the command "c=99" followed by a "CR" (Carriage Return) character in a TCP packet to the device. The device will reboot immediately. This command uses the TCP command port which is disabled by default (default: 0). Enable the command port first and send the packet to the port number you have set.

#### **UDP** Interface

Send the command "c=99" followed by a "CR" (Carriage Return) character in a UDP packet to the device. The device will reboot immediately.

This command uses the UDP command port which is disabled by default (default: 0). Enable the command port first and send the packet to the port number you have set.

#### 4.3 Power-cycling the device

To reboot the Annuncicom 155 the voltage on the power supply connector **E** has to drop for approximately one second before coming up again.

#### 4.4 Using a jumper on reset pin header "JP1"

The following method is only for production or for OEM customers which work on board level.

To reboot the device the reset pin header "JP1" can be shorted for a brief moment using a jumper.

## 5.1 Introduction

Barix preloads all devices with firmware which is current at the day of production. Barix constantly enhances the capabilities and functions and recommends to keep the firmware on the devices up-to-date.

The Annuncicom 155 features the "Update over network" method to update the firmware using a web browser.

#### Warning

If the network update is interrupted during the process (power or network loss) the device might become dysfunctional or even unreachable.

The only other remedy is to ship the device back for reloading the devices firmware and reverting settings to factory defaults.

Please keep that in mind when planning a remote "Update over network".

## 5.2 Checking the Current Version

To find out which version is currently installed check the informations next to the Barix logo on the devices main web page using a standard browser.

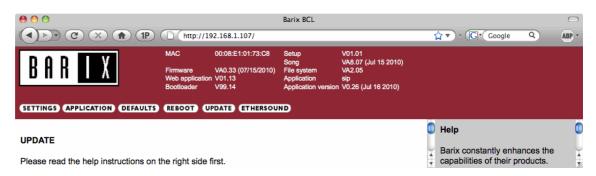

#### **Version information**

"Firmware" shows the version and the release date of the loaded firmware.

"Web application" shows the version and the release date of the Web User Interface.

"Bootloader" shows the version of the boot loader firmware.

"Setup" shows the version of the setup table in the configuration EEPROM.

"Song" shows the version and the release date of the audio support module.

"File system" shows the version of the File system module.

"Application" shows the name of the loaded ABCL application.

"Application version" shows the version and the release date of the loaded ABCL application.

## 5.3 Downloading the latest firmware

#### Introduction

Barix ships the Annuncicom 155 preloaded with the ABCL application "SIP Client". Depending on your needs or your usage of the device an other ABCL application or the Annuncicom Standard Firmware might be the right choice. Follow one of the next two sections depending on your choice.

#### **Standard Firmware**

To download a firmware version please visit <u>www.barix.com</u>.

In the menu on the left side click on "downloads"

In the center column click on "Annuncicom Standard Firmware" in the section "Standard Firmware".

In the section "Firmware Update Kits" verify if the version of the "Annuncicom FW Kit" is higher then the currently loaded (see version information in previous section). If there is a newer version click on the link to download it. Save the ZIP file and unpack it to a local drive.

In the section "**Firmware Documentation**" click on the release note and the user manual with the same versions as the "**Annuncicom FW Kit**" that you downloaded in previous step and read carefully before continuing with an upload to the device.

#### **ABCL Firmware Applications**

To download a firmware version please visit www.barix.com.

In the menu on the left side click on "downloads"

In the the center column under section "**Special Applications**" click on "**ABCL Applications** (overview)" to get an overview or click on of the links below the overview to choose an application directly.

Click the according link to download the ZIP file as well as the accompanying documents like the release notes and the user manual. Save the ZIP file and unpack it to a local drive. Read carefully the release notes and the user manual before continuing with an upload to the device.

## 5.4 Web Update Procedure

Calculate approximately 2 minutes to complete the "Web Update" procedure.

#### **STEP 1**

Open your web browser, type in the IP address of the Barix device and press Enter. Example: "192.168.0.12"

#### STEP 2

If you see an **UPDATE** button continue with the next step else click the **CONFIGURATION** button.

#### STEP 3

Click on the **UPDATE** button to enter the update page. You will see the following screen:

| 00                                                                   | Barix BCL                                                                                                    |                                    |                                                                        |                                                                                                    | $\bigcirc$ |
|----------------------------------------------------------------------|----------------------------------------------------------------------------------------------------|------------------------------------|------------------------------------------------------------------------|----------------------------------------------------------------------------------------------------|------------|
| • • • • • • • • • • • • • • • • • • •                                | 1P (http://192.1                                                                                                    | 68.1.107/                          |                                                                        | 😭 🔻 🕻 🕻 Google Q                                                                                                    | ABP *      |
| BAR                                                                  | MAC     00:08:E1:01:73:08       Firmware     VA0.33 (07/15/2011       Web application V01.13     Bootloader       Bootloader     V99.14       TS     REBOOT     UPDATE | Application<br>Application version | V01.01<br>VA8.07 (Jul 15 2010)<br>VA2.05<br>sip<br>V0.26 (Jul 16 2010) |                                                                                                    |            |
| UPDATE<br>Please read the help instructions o                        | nn the rinht side first                                                                                                    |                                    |                                                                        | Help<br>Barix constantly enhances the capab<br>of their products. Therefore we                                                         | ilities    |
| Before you click the link below not device.                          | -                                                                                                    | nly be canceled by                 | power cycling the                                                      | recommend to keep the software on<br>device up-to-date.<br>To download the latest firmware vers<br>please visit <u>www.barix.com</u> . |            |
| Clicking the back button in your br<br>Please click here to continue | rowser will produce invalid conten                                                                                                    | nt.                                |                                                                        | Download the firmware update packa<br>and unpack to a local drive.                                                                     | age        |

#### **STEP 4**

Click on "Please click here to continue" to launch the update process. The device will restart in a special mode called "Boot loader" and the following screen appears showing a number counting down from 4 to 0.

| orwarding.  |
|-------------|
|             |
| ppears:     |
|             |
|             |
|             |
|             |
| Durchsuchen |
| Upload      |
| Reboot      |
|             |

#### STEP 5

Click on "Browse..." to select the file you want to update. The file is named **"compound.bin"** located in the folder **"update\_rescue"**. Select the file and click on the "Open" button.

#### **STEP 6**

| Update   | Barix Bootloader V99.13 Jun 26 2009                         |
|----------|-------------------------------------------------------------|
|          |                                                             |
|          |                                                             |
| Resource | _kit_va101_20091005/update_rescue/compound.bin Durchsuchen) |
|          | Upload<br>Reboot                                            |
|          |                                                             |
| Advanced | Jpdate                                                      |
|          |                                                             |

Click on "Upload" to start the upload process which will take approximately 2 minutes. After a successful upload the following window appears:

compound.bin successfully loaded.

Click on <u>update</u> before updating the next component or unplug the power supply to reboot the device.

## STEP 7

Click on the update link and then click on the "Reboot" button in the following window. The following screen appears:

rebooting ...

Click here to reload the main page.

#### **STEP 8**

After the device has rebooted, which takes a few seconds, click on the "here" link to reload the main page.

The device is now ready for configuration according to your needs.

Please read the according User Manual for informations on the configuration.

#### **Note on Factory Defaults**

The "Web Update" procedure does not change the current configuration.

Barix recommends nevertheless checking for correct parameters in the configuration as well as to set parameters for newly added features.

If you observe strange behavior after an update Barix recommends resetting the configuration to factory defaults (see chapter "Reverting to Factory Defaults" in the according User Manual) and to start over with the configuration of the device.

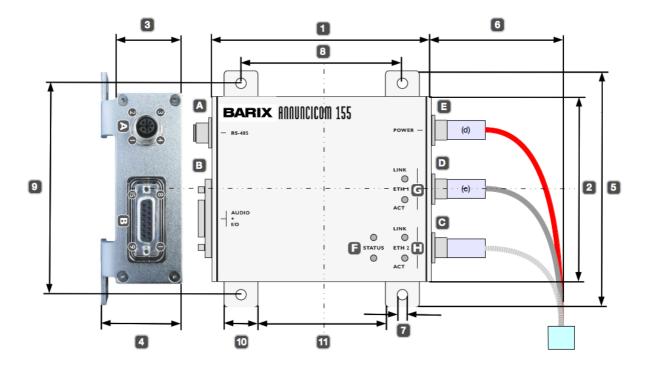

## Mechanical Dimensions Barix Annuncicom 155 (Rev. 1.3)

## 6.1 Dimensions and Weight

The Barix Annuncicom 155 aluminum enclosure measures  $130 \times 108 \times 38$  mm (Width 1 x Height 2 x Depth 3) / 5.12" x 4.25" x 1.5".

The Barix Annuncicom 155 weighs 460 grams / 16.23 oz. (without any cables/connectors).

#### 6.2 Space requirements

The 3 mm /0.12" thick front and rear plates are bent to serve as mounting feet increasing the overall Depth 4 to 47 mm / 1.85".

The mounting feet increase the overall spacing Height 5 to 138 mm / 5.43".

The D-sub connector **B** stands out approximately 10 mm / 0.39", the M12 connector **A** approximately 13 mm / 0.51" and the M12 connectors **C**, **D** and **E** approximately 10 mm / 0.39" and therefore increase the overall physical depth to 153 mm / 6". Depending on the plugs used and the suggested bending radius of the cables used on each side, the overall spacing Width is increased twice by approximately 100 mm / 4" **6** to a total of 330 mm / 13".

#### 6.3 Mounting

For mechanical fixation the Barix Annuncicom 155 features mounting feet with a 3 mm /0.12" thickness and 4 holes with a diameter 7 of 6.4 mm / 0.25" intended for M5 to M6 screws. The holes are 96 mm / 3.78" apart in one direction 8 and 123 mm / 4.84" apart in the other

The feet have a width of 20 mm / 0.79" 10 and are apart from each other by 76 mm / 3" 11 .

## 6.4 Thermal considerations

The Barix Annuncicom 155 is a low power consumption device (14W max.) with an operating temperature range of ~40 ~ 70° C / -40 ~ 158° F .

Nevertheless an adequate space around the enclosure is needed to allow for sufficient air flow in order to prevent overheating, especially when mounted in racks with higher power consumption devices or in a high temperature environment.

## 7.1 Power supply input

| Parameter                                 | Min  | Max  | Unit |
|-------------------------------------------|------|------|------|
| Supply voltage (Nominal)                  | 24   | 48   | VDC  |
| Supply voltage (Absolute Maximum Ratings) | 16.8 | 60   | VDC  |
| Power consumption max.                    |      | 14   | W    |
| Isolation voltage                         |      | 1500 | V    |

## 7.2 CPUs / Memory

| Parameter            | Details                                               |
|----------------------|-------------------------------------------------------|
| Central processing   | Lantronix DSTni-EX, 256 KB zero wait state static RAM |
| unit                 |                                                       |
| Controller           | PIC16F870 (Generator & Supervision)                   |
| Firmware & App.      | 2MB Flash ROM (approx. 1700KB free for user data,     |
| Memory               | varying depending on loaded firmware)                 |
| Configuration Memory | 2KB EEprom                                            |

## 7.3 Network Interfaces

| Parameter      | Details                                                 |
|----------------|---------------------------------------------------------|
| Connector type | 2 sockets, M12 "D-Coded" female,                        |
|                | internal Ethernet switch circuit                        |
|                | 10/100 Mbit, full / half duplex, auto negotiation, auto |
| Functionality  | MDI/MDI-X                                               |
| Status display | Link / Activity LED per interface                       |
| Protocols      | TCP/IP, UDP, RTP, SIP, DHCP                             |

## 7.4 Serial Interfaces

| Parameter          | RS-232 (internal only*)    | RS-485                   |
|--------------------|----------------------------|--------------------------|
|                    | Internal 4 pin header*     | M12 "A-Coded" female     |
| Connector type     |                            | socket                   |
| Signals            | RxD, TxD (both TTL level), | A, B, 12VDC (100mA), GND |
|                    | 5VDC, GND                  |                          |
| Baud rates         | 300 230400                 | 300 230400               |
| Data bits          | 7 or 8                     | 7 or 8                   |
| Parity             | No, Even, Odd              | No, Even, Odd            |
| Stop bits          | 1 or 2                     | 1 or 2                   |
| Flow control       | No, XON/XOFF               | No, XON/XOFF             |
| Power for external | + 5 VDC, 20mA max. for     | + 12 VDC 100mA max.      |
| devices            | RS-232 converter circuit   | (self-resetting fuse)    |

\* The RS-232 interface is internal and for production purposes only !

## 7.5 Audio & I/O Interfaces

## **Panel Interface**

| Parameter      | Details                                  |
|----------------|------------------------------------------|
| Connector type | Sub-D 15 pin female                      |
| Audio input*   | Electret Mic input                       |
| Audio output*  | Speaker output, Line output              |
| Discrete I/O*  | 2 supervised inputs, 1 LED driver output |

\* For details see following sections.

## Audio Processor (Codec)

Micronas MAS3587F Encoding features:

| Format               | Sampling rate / Bit rate type                             |
|----------------------|-----------------------------------------------------------|
| PCM 16bit linear     | 8, 16, 22.05, 24, 32, 44.1, 48 kHz                        |
| PCM 8bit logarithmic | 8, 16, 22.05, 24, 32, 44.1, 48 kHz                        |
| (µLaw / aLaw)        |                                                           |
| MP3 MPEG1 Layer 3    | 32, 44.1 and 48 kHz / VBR (variable bit rate 65192 kbps)  |
| MP3 MPEG2 Layer 3    | 16, 22.05 and 24 kHz / VBR (variable bit rate 35168 kbps) |

Micronas MAS3587F Decoding features:

| Format               | Sampling rate / Bit rate type                            |
|----------------------|----------------------------------------------------------|
| PCM 16bit linear     | 8, 16, 22.05, 24, 32, 44.1, 48 kHz                       |
| PCM 8bit logarithmic | 8, 16, 22.05, 24, 32, 44.1, 48 kHz                       |
| (µLaw / aLaw)        |                                                          |
| MP3 MPEG1 &          | 8 to 48 kHz / CBR, VBR (constant and var. bit rate 32320 |
| MPEG2 Layer 3        | kbps)                                                    |

## **Electret Microphone Input and A/D Conversion**

Microphone input path and A/D conversion (Micronas MAS3587F) typical values:

| Parameter                                            | Value    | Unit |
|------------------------------------------------------|----------|------|
| Bias Voltage (Electret capsule minimal Bias voltage) | 2.5 4    | VDC  |
| Bias current max.                                    | 2        | mA   |
| Analog input clipping level (at input gain 0 dB and  | 0.195    | Vpp  |
| microphone gain 21dB)*                               | -21      | dBu  |
| Analog input impedance (differential)                | 18       | kΩ   |
| Frequency response (-3dB) @48 kHz sample rate PCM    | 4522'500 | Hz   |
| Analog line input signal-to-noise ratio (SNR)        | -70.9    | dB   |
| Dynamic Range                                        | 71       | dB   |
| Input Total Harmonic Distortion (THD @ -3dBFS)       | 0.025    | %    |

\* Software selectable input gain from -3db to +19.5dB in 1.5 dB steps in series with a software selectable microphone gain from +21db to +43.5dB in 1.5 dB steps

#### Line Output and D/A Conversion

Line Out audio output path and D/A conversion (Micronas MAS3587F) typical values:

| Parameter                                             | Value   | Unit |
|-------------------------------------------------------|---------|------|
| Full Scale Output Voltage (Peak-to-peak) unloaded*    | 8.44    | Vpp  |
|                                                       | 11.7    | dBu  |
| Full Scale Output Voltage (Peak-to-peak) into 600 Ohm | 8.15    | Vpp  |
| load*                                                 | 11.4    | dBm  |
| Analog output impedance                               | 4045    | Ω    |
| Frequency response (-3dB) @ 48 kHz sample rate PCM    | 923'470 | Hz   |
| Output signal-to-noise ratio (SNR)                    | -82     | dB   |
| Dynamic Range                                         | 82      | dB   |
| Output Total Harmonic Distortion (THD @ -3dBFS)       | 0.128   | %    |

\* Output level software controllable

## Speaker output and D/A Conversion

Speaker output audio path and D/A conversion (Micronas MAS3587F) typical values:

| Parameter                                            | Value   | Unit             |
|------------------------------------------------------|---------|------------------|
| Full Scale Output Voltage (Peak-to-peak) 8 Ohm load* | 18.99   | Vpp              |
|                                                      | 6.72    | V <sub>RMS</sub> |
| Max output power on 8 Ohm speaker                    | 5.64    | W <sub>RMS</sub> |
| Frequency response (-3dB) @ 48 kHz sample rate PCM   | 917'000 | Hz               |
| Output signal-to-noise ratio (SNR)                   | -82     | dB               |
| Dynamic Range                                        | 82      | dB               |
| Output Total Harmonic Distortion (THD @ -3dBFS)      | 0.094   | %                |

\*Output level software controllable

## Discrete I/O

| Parameter                                | Value | Unit |
|------------------------------------------|-------|------|
| Supervised Inputs Sensing Voltage (max.) | 10    | VDC  |
| Series Sensing Resistor Value            | 10    | kOhm |
| Parallel Sensing Resistor Value          | 10    | kOhm |
| LED Driver Output Voltage (max.)         | 10    | VDC  |
| LED Driver Output Current (max.)         | 20    | mA   |

#### **Built-in Parts**

| Parameter                                 | Value   | Unit |
|-------------------------------------------|---------|------|
| Green Status LED Current (max.)           | 6       | mA   |
| Red Status LED Current (max.)             | 7       | mA   |
| Temperature Sensor Measurement Range      | -55116  | °C   |
|                                           | -67240  | °F   |
| Temperature Sensor Measurement Resolution | 0.92    | °C   |
| (A/D conversion to 8 bit signed value)    | 1.656   | °F   |
| Temperature Sensor Precision              | +/- 1.5 | °C   |
|                                           | +/- 2.7 | °F   |

## 7.6 Mechanical

#### Housing

Aluminum case, with mounting wings (4 mounting holes 6.4 mm / 0.25" dia)

## Weight

460 grams / 16.23 oz. (without any cables/connectors)

## Dimensions

| Parameter                           | Width | Height | Depth | Unit |
|-------------------------------------|-------|--------|-------|------|
| Device enclosure                    | 130   | 108    | 38    | mm   |
|                                     | 5.12  | 4.25   | 1.5   | inch |
| Including mounting wings and        | 153   | 138    | 47    | mm   |
| built-in connectors                 | 6     | 5.43   | 1.85  | inch |
| Including external plugs (approx.)  | 230   | 138    | 47    | mm   |
|                                     | 9     | 5.43   | 1.85  | inch |
| Including external plugs and cables | 330   | 138    | 47    | mm   |
| (approx.)                           | 13    | 5.43   | 1.85  | inch |
|                                     |       |        |       |      |

## 7.7 MTBF Calculations

| Parameter                            | Value   | Unit  |
|--------------------------------------|---------|-------|
| MTBF calculated according to         | MIL217F | -     |
| Calculated Supply Voltage            | 24      | VDC   |
| Calculated Temperature               | 40      | °C    |
|                                      | 104     | °F    |
| Calculation for Ground Mobile Device | 50'000  | hours |
| Calculation for Ground Fix Device    | 140'000 | hours |

## 7.8 Environmental

| Parameter                                 | Value  | Unit |
|-------------------------------------------|--------|------|
| Operating Temperature Range               | -4070  | °C   |
|                                           | -40158 | °F   |
| Operating Humidity Range (non-condensing) | 095    | %    |
| Storage Temperature Range                 | -4070  | °C   |
|                                           | -40158 | °F   |
| Storage Humidity Range (non-condensing)   | 095    | %    |

## 7.9 Certifications / Compliances

| Туре                        | Certifications/Compliances                 |
|-----------------------------|--------------------------------------------|
| Complies with               | RoHS, FCC B, CE B, C-Tick, UL (planned)    |
| Immunity according to       | EN 55024, EN 50121, EN 61000-6-2, EN 50155 |
| Emissions according to      | EN 55022, GL "Brücke", EN 50155            |
| Environmental according to  | EN 50155                                   |
| Product Safety according to | EN 60590                                   |

## 8.1 Annuncicom 155 NoPSU Package

Barix ordering number 2010.9098

Package contents:

- Annuncicom 155
- Quick Install Guide

For evaluation purposes a power supply, network cable and mating connectors are offered separately as the Annuncicom 155 accessory kit, see below.

## 8.2 Annuncicom 155 Accessory Kit

Barix ordering number **2010.9099** 

Package contents:

- M12 "D" to RJ45 ethernet cable
- 24V power supply with M12 "A" connector
- Sub-D 15 connector for Panel interface (Audio & I/O)
- M12 "A" connector for RS-485 interface

## 9 Legal Information

© 2011 Barix AG, Zürich, Switzerland.

All rights reserved.

All trademarks belong to their respective owners and are used for reference only. Barix and Barix IP Audio Module are trademarks of Barix AG, Switzerland and are registered in certain countries.

Newest information about our devices is available via download from our website, www.barix.com.

We explicitly reserve the right to change and improve the product without notice.

Barix AG Seefeldstrasse 303 8008 Zürich SWITZERLAND

T +41 43 433 22 11 F +41 44 274 28 49

www.barix.com sales@barix.com support@barix.com